# Configurazione dell'integrazione SecureX con **Tetration** J.

## Sommario

Introduzione **Prerequisiti Requisiti** Componenti usati Premesse **Configurazione** Genera le credenziali API nel dashboard di Tetration Security Integrazione del modulo Tetration in SecureX **Verifica** Guida video

## Introduzione

Questo documento descrive il processo richiesto per integrare e verificare Cisco SecureX con Cisco Tetration.

Contributo di Juan Castillero e Uriel Torres, a cura di Jorge Navarrete, Cisco TAC Engineers.

## **Prerequisiti**

### **Requisiti**

Cisco raccomanda la conoscenza dei seguenti argomenti:

- Cisco AMP for Endpoints
- Dashboard di Tetration Security
- Navigazione di base nella console SecureX
- Virtualizzazione delle immagini opzionale

### Componenti usati

- Dashboard Tetration vSecurity
- account Tetration Administrator
- SecureX Console versione 1.54
- Account amministratore SecureX
- Microsoft Edge versione 84.0.522.52

Le informazioni discusse in questo documento fanno riferimento a dispositivi usati in uno specifico ambiente di emulazione. Su tutti i dispositivi menzionati nel documento la configurazione è stata ripristinata ai valori predefiniti. Se la rete è operativa, valutare attentamente eventuali

conseguenze derivanti dall'uso dei comandi.

### Premesse

La piattaforma Cisco Tetration risolve i problemi di sicurezza del carico di lavoro e delle applicazioni fornendo funzionalità di micro-segmentazione e rilevamento delle anomalie basate sul comportamento in infrastrutture cloud ibride. Il modulo Tetration fornisce 3 tessere.

Carichi di lavoro e inventario vulnerabili di Tetration: Metriche che descrivono i carichi di lavoro con vulnerabilità note e il conteggio totale dell'inventario.

Metriche dei criteri di Tetration: Metriche che descrivono i criteri di segmentazione configurati.

Riepilogo degli agenti software Tetration: Metriche che descrivono gli agenti software connessi.

### **Configurazione**

#### Genera le credenziali API nel dashboard di Tetration Security

Nel dashboard di Tetration Security vengono create nuove API

- Accedere a Tetration Security Dashboard con privilegi di amministrazione.
- Dalla console passare a II tuo account > Chiavi API.

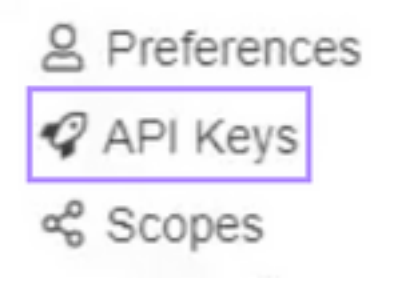

- Fare clic su Crea chiave API
- Selezionare gli elementi seguenti: Gestione dei sensori software: API per configurare e ●monitorare lo stato dei sensori software.Ricerca flusso e inventario: API per eseguire query su flussi e articoli di magazzino nel cluster Tetration.Utenti, ruoli e gestione degli ambiti: API per la lettura/aggiunta/modifica/rimozione di utenti, ruoli e ambiti da parte dei proprietari degli ambiti radice.Gestione delle applicazioni e delle policy: API per la gestione delle applicazioni e l'applicazione dei criteri.

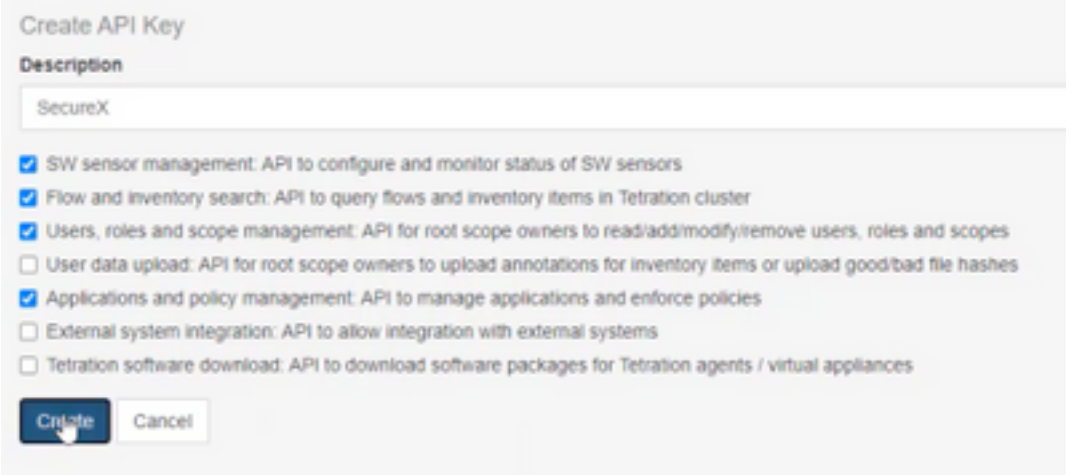

Importante: recuperare questi valori prima di chiudere la finestra di dialogo. una volta chiusa la scheda, non è possibile recuperare le informazioni API generate.

- Salva le credenziali API
- Per creare il token di integrazione, accedere a tetration-securex.link/setup
- Introdurre l'URL Tetration e le credenziali API
- Fare clic su Crea token
- Copia il token di integrazione

Use this wizard to setup your Tetration and SecureX integration.

1. Enable the Tetration module in your SecureX console

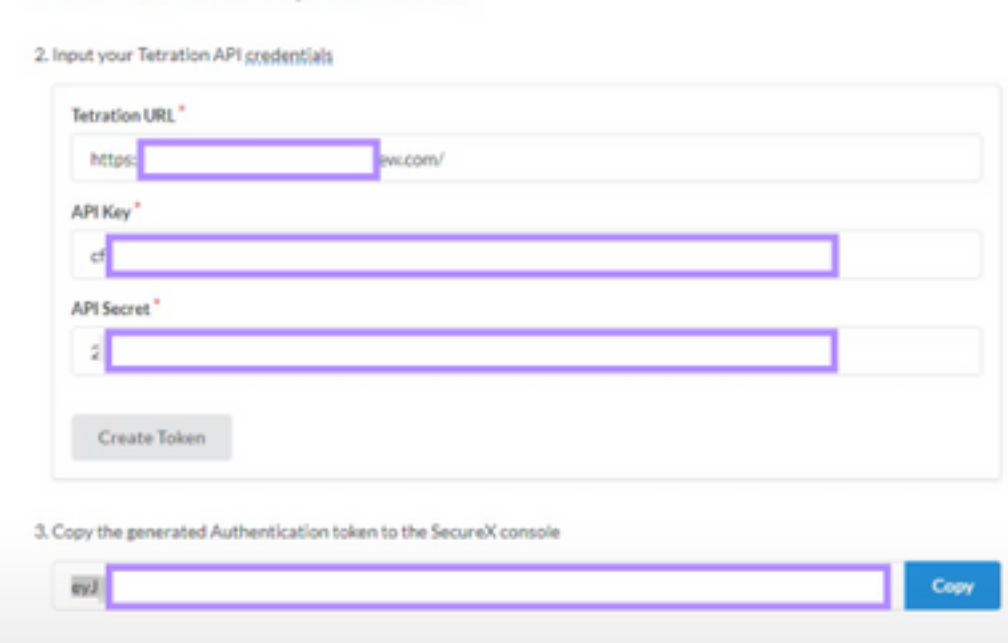

#### Integrazione del modulo Tetration in SecureX

Integrare Tetration con SecureX per ottenere visibilità sullo stato del sistema Tetration, esporre carichi di lavoro vulnerabili, tenere traccia delle regole di segmentazione e reagire alle deviazioni di comportamento.

- Su console SecureX passare a Integrations > Fare clic su Add New Module
- Selezionare il modulo Cisco Tetration e fare clic su Add New Module
- Assegnare un nome al modulo
- Incollare il token e fare clic su Salva

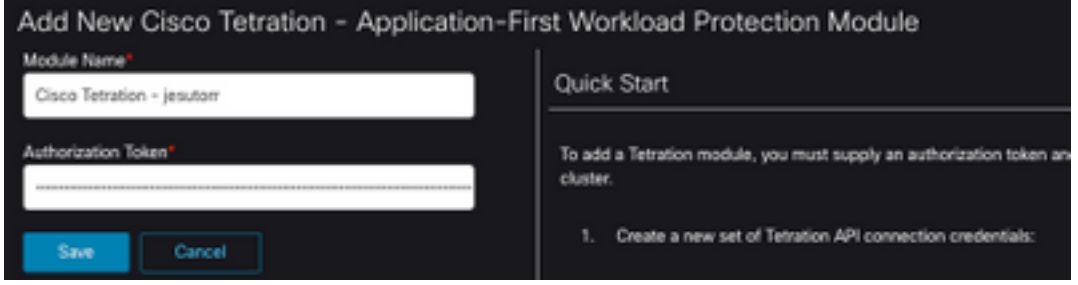

## **Verifica**

Verificare che le informazioni del dashboard Tetration Security vengano visualizzate nel dashboard SecureX.

- In SecureX passare a Dashboard
- Fare clic su Nuovo dashboard e denominarlo
- Selezionare il modulo Tetration generato in precedenza
- Selezionare i riquadri, per questa guida tutti sono aggiunti
- Clic Salva

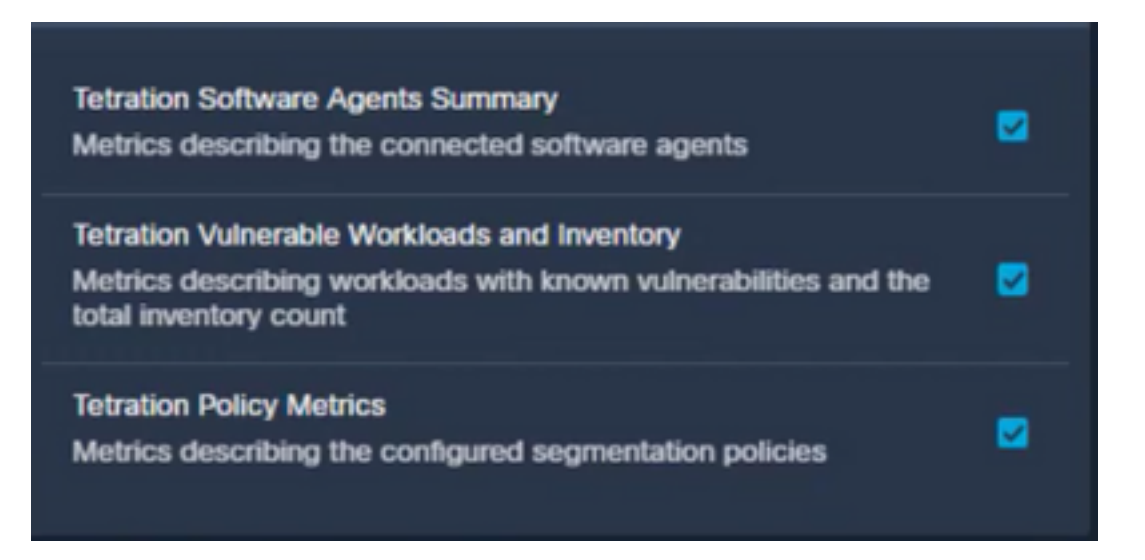

• Selezionare l'intervallo temporale e verificare se i dati di Tetration vengono visualizzati in Secure (Protetto)

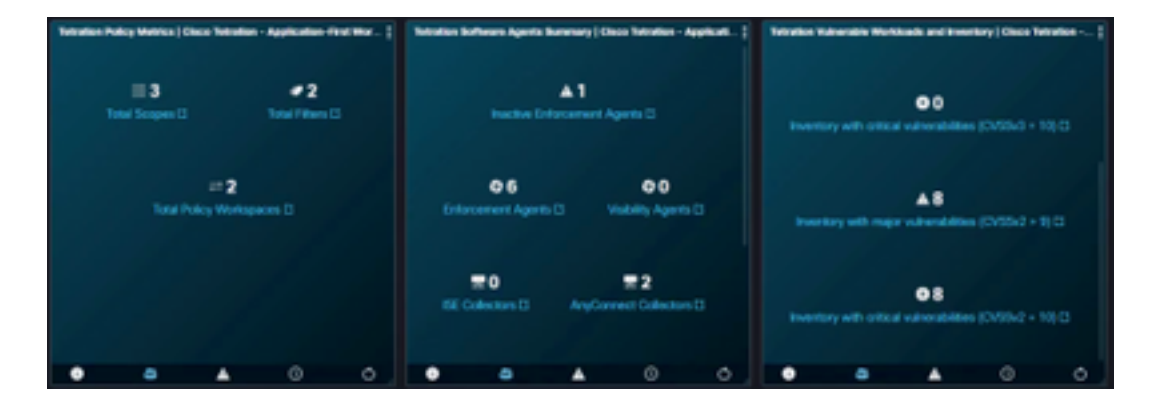

Se si verificano problemi e non vengono visualizzati dati, verificare che le chiavi API siano applicate correttamente. Se il problema persiste, rivolgersi al team di supporto.

## Guida video